### **ACE - Quick Start Guide**

How to signup for ACE, brand your account, and start posting to social media sites..

## **How to sign up for ACE:**

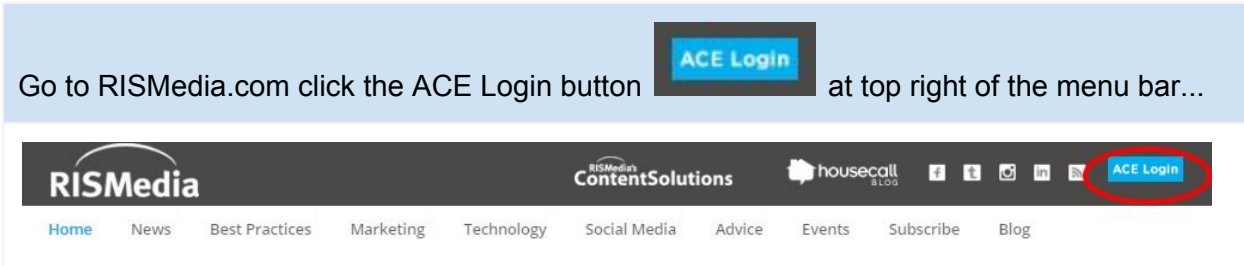

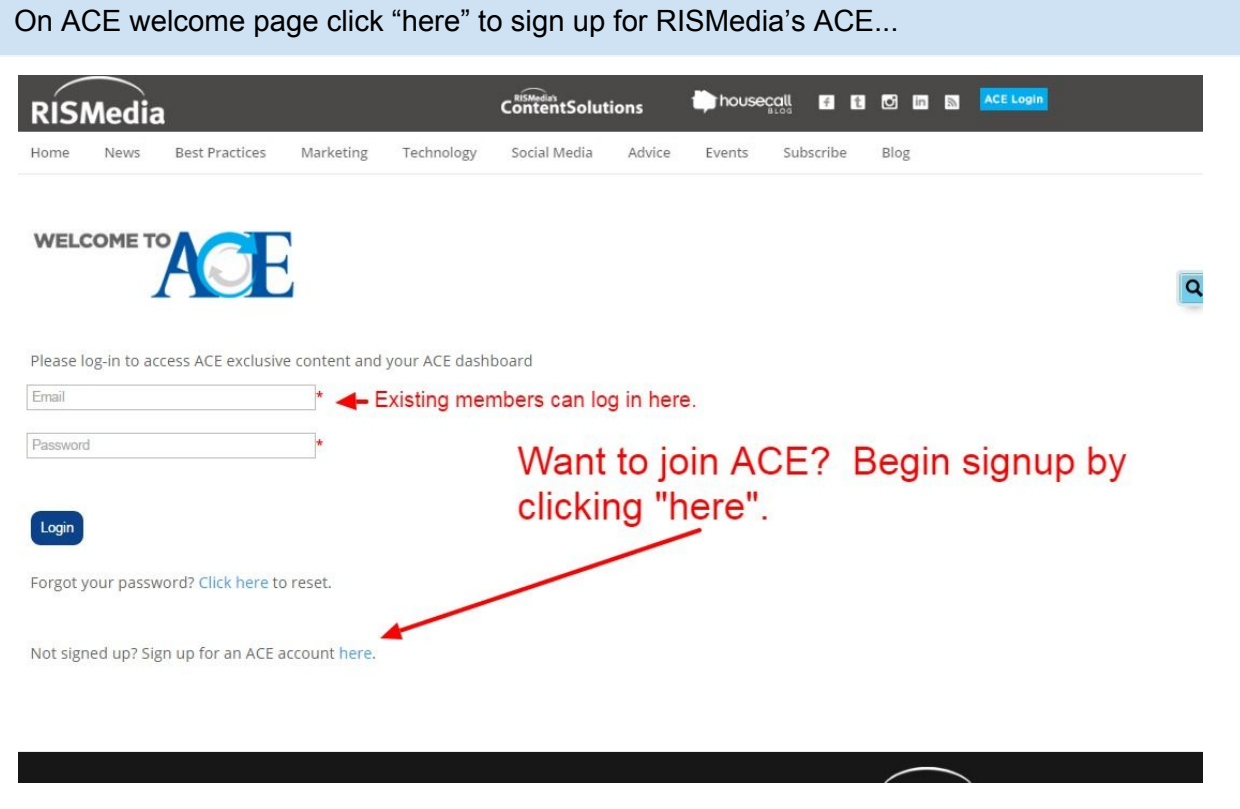

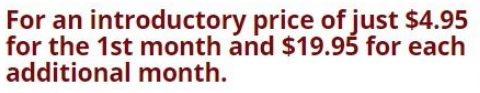

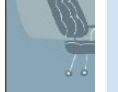

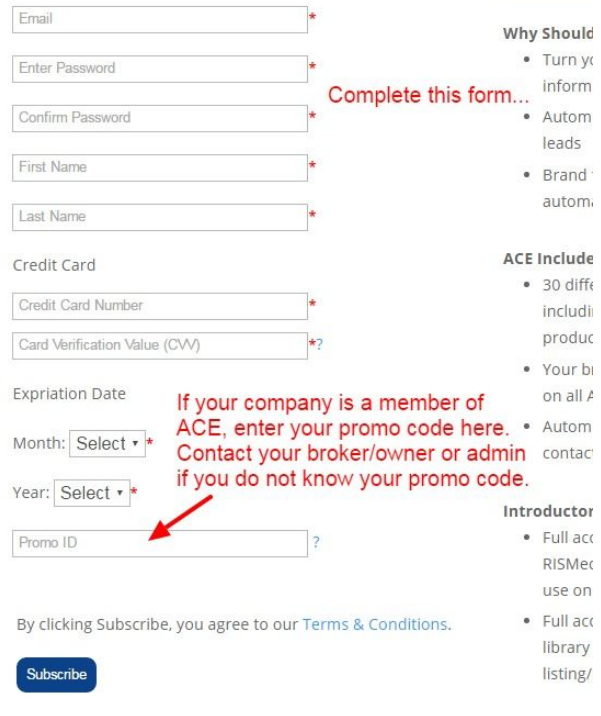

**Fill out the signup form and be sure to enter your company's promo code\* to receive any applicable discounts.**

*\*If your broker / company has signed up for ACE, then as an agent of that company you should have been sent a promo code from your broker / company.*

*If you do not know your promo code please check with your office admin or broker owner.*

*If your broker / company is not yet a member of ACE have them call the RISMedia ACE sales team to find out more about joining and the benefits for their company.*

### **Personalize your account…**

If you are not already here, select My Account > Profile from the top ACE menu. The Profile area brands the content you share with your information helping to promote your business to your social contacts. Fill out the profile form with as much information as you can. You will be able to return to this area to update or make changes anytime however it is strongly suggested that you complete this profile area before you begin sharing. It is important that this form is completed in full so that your friends see your proper information. There is specific help for uploading headshot and logo(s) below.

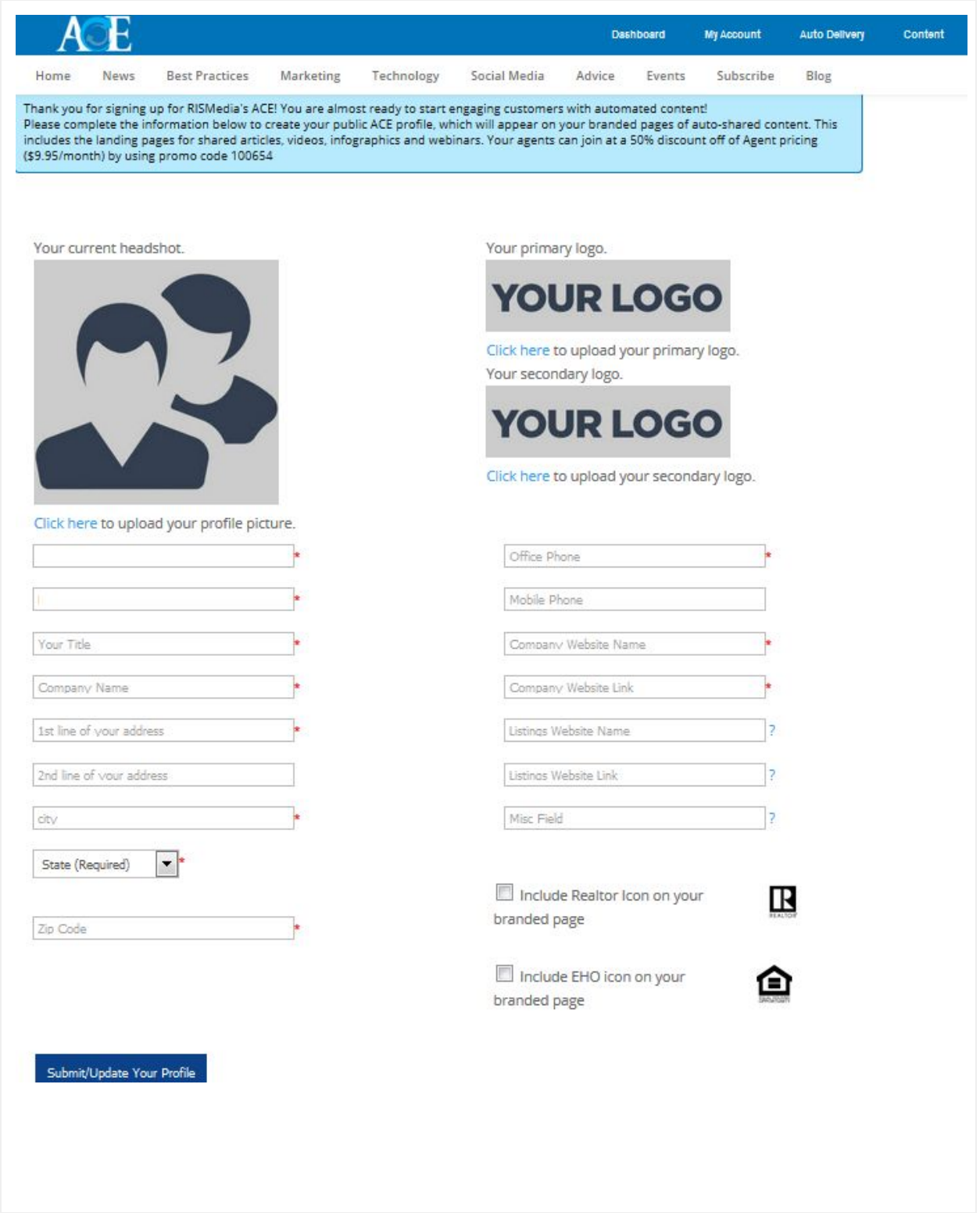

### **Uploading Your Headshot**

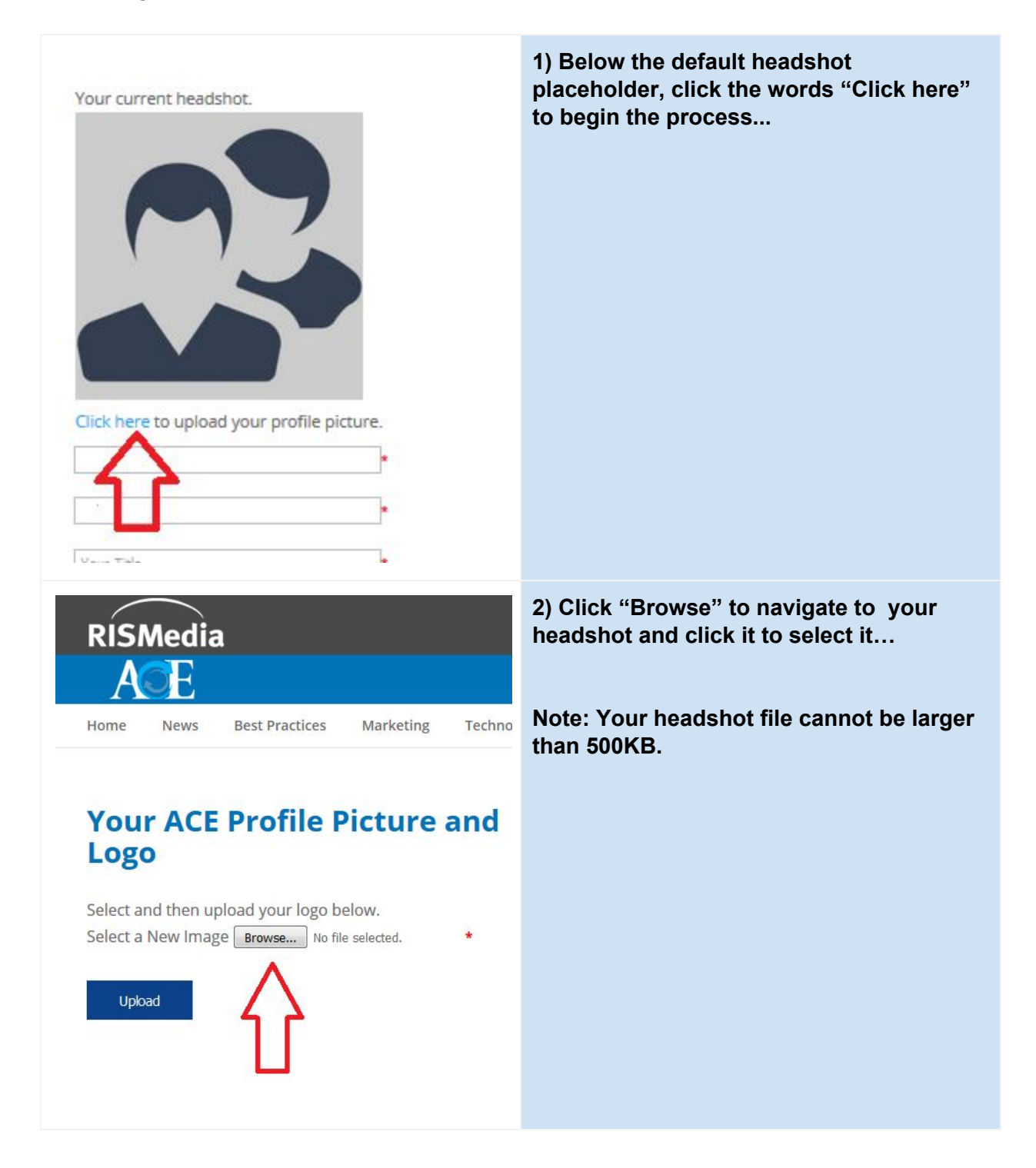

**3) Navigate to your headshot...Click the headshot to highlight it, then click "Open" to select….**

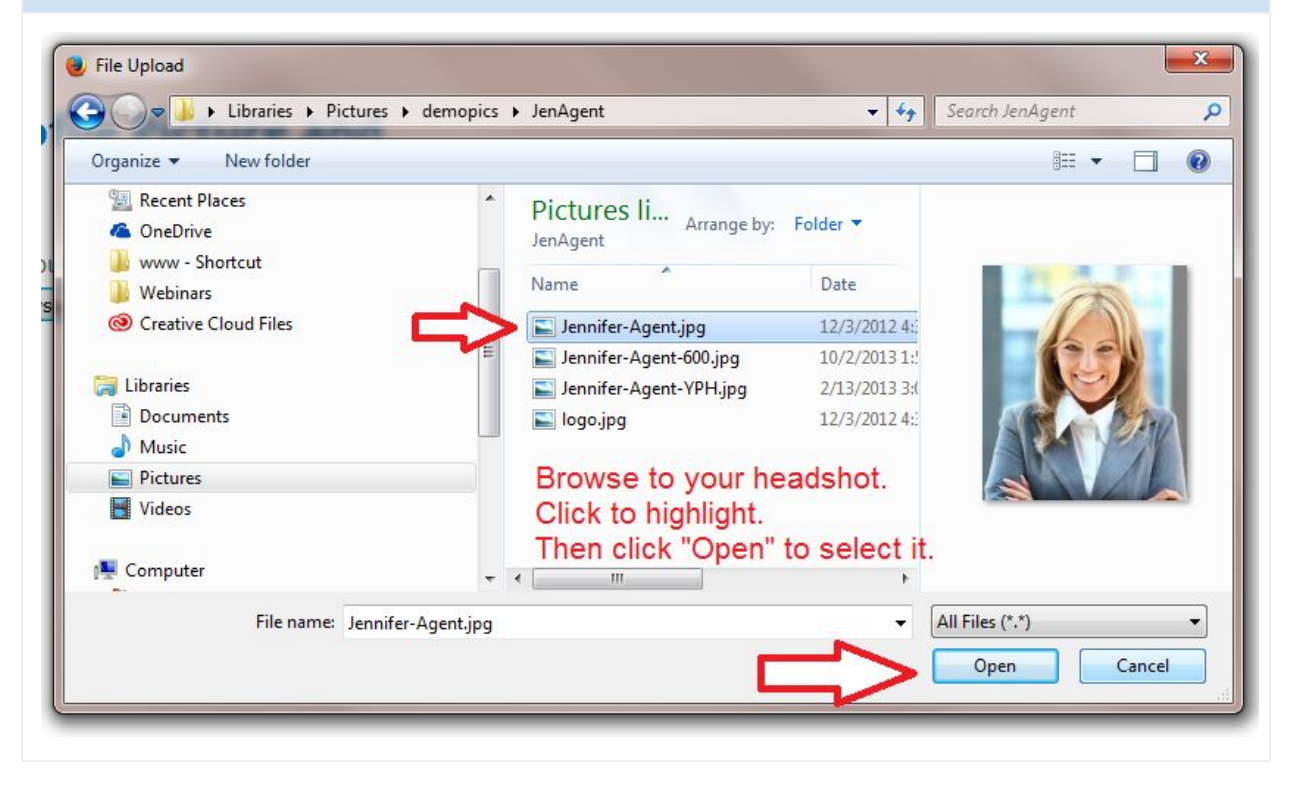

**4) You should see the name of your headshot file. Click Upload!**

*(If you do not see the name file name, click "Browse…" and repeat the process to this point.*

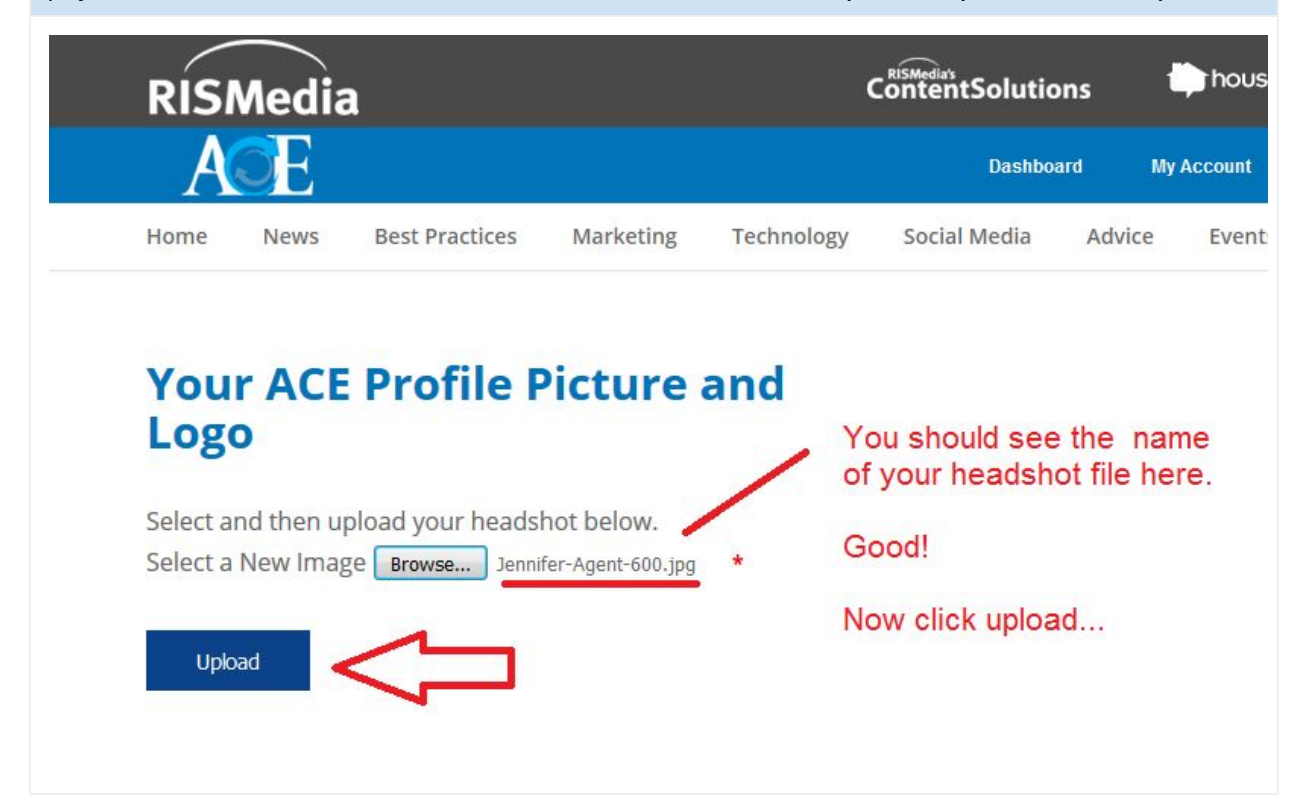

**Your ACE Profile Picture and** Logo

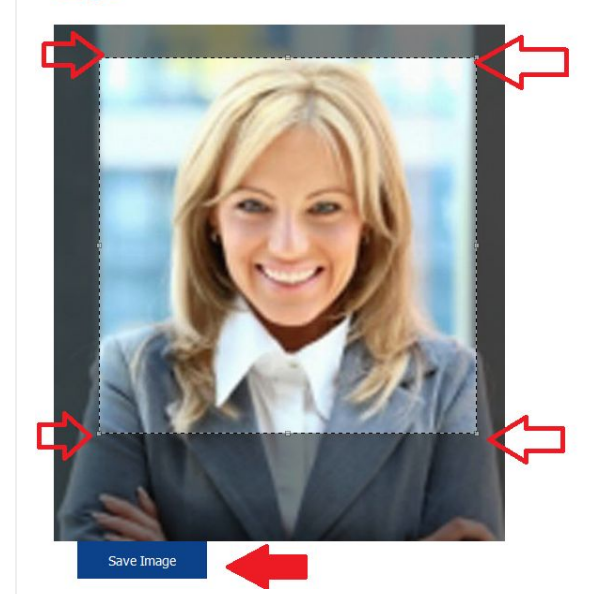

**5) Optional: Crop Your Photo.**

**With your mouse, click and drag the borders of the clear box to crop the picture to your liking.**

**Click "Save Image"**

**This will become the headshot that will appear along with your contact info on your branded pages.**

**6) Your headshot is loaded. If you are not happy with your current headshot repeat the steps to your liking. If you are ready move on to add your company logo(s).**

# **Your ACE Profile**

Your current headshot.

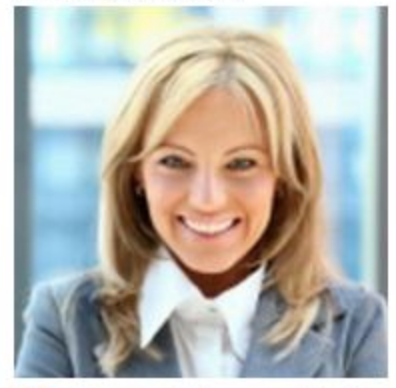

Click here to upload your profile picture.

Your primary logo.

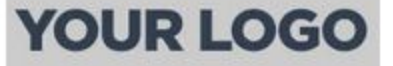

Click here to upload your primary logo. Your secondary logo.

**SECONDARY** LOGO

Click here to upload your secondary logo.

#### **Uploading Your Logo**

**You may upload two logos to your ACE account to help brand your landing pages. Again this is the information readers will see when they click to read the full article from your social media sites.**

**Why two logos? Some agents might be part of a team and may want to show the team logo as well as their company or brand logo.**

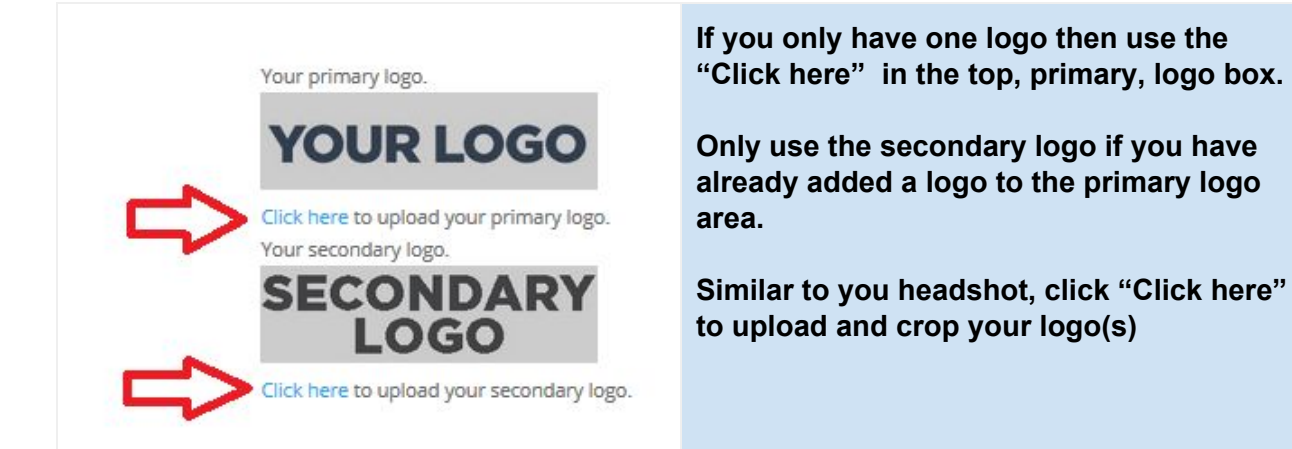

# **Your ACE Logo**

Select and then upload your logo below. Select a New Image Browse... No file selected.

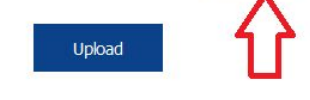

**As you did for your headshot, click "Browse" to navigate to your logo, upload, crop, and save.**

### **Complete the Remaining Profile Fields**

Fill in any of the remaining areas of your ACE profile that you would like to be shown to your readers such as a link to your listings, your phone, website, etc.

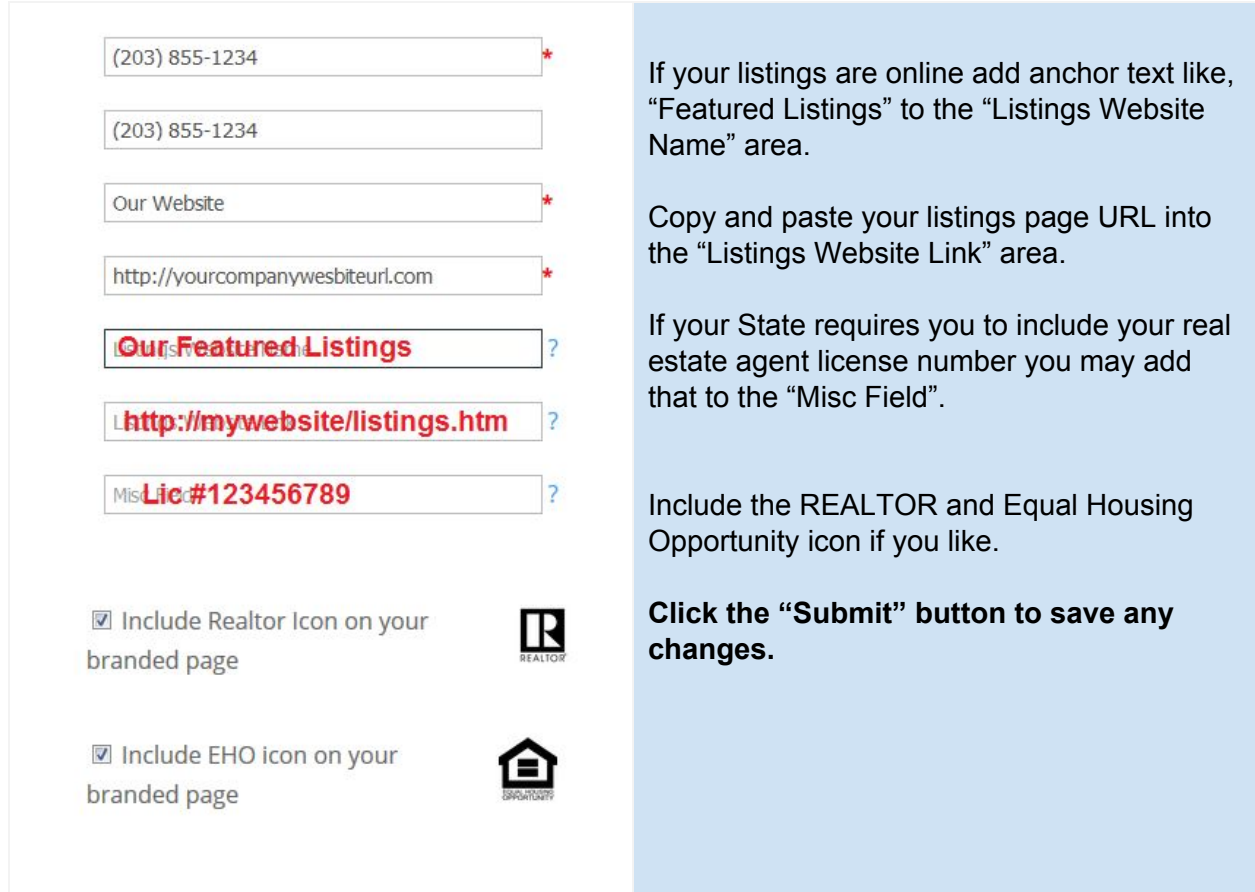

### **ACE Social Media Setup: Auto-Posting to Social Media Sites**

Here are some tips about ACE and auto-posting to social media websites:

- ACE is secure. ACE does not capture or hold your social media password, all social logins are done through the social media provider itself.
- From time to time you may need to log back into your social media account to renew permissions in order for ACE to continue auto-posting on your behalf.
- With ACE you can manually or automatically post to your social media sites with fresh, relevant content from RISMedia the leader in real estate information.
- If you turn Auto-Post "ON" you can still manually share from the ACE exclusive Content area or share just about anything from the RISMedia.com website.
- If you elect not to use the Auto-Post feature you can still manually share from the ACE exclusive Content area or share just about anything from the RISMedia.com website.
- You can turn Auto-Post 'OFF' anytime.
- ACE will send you an email alert to let you know what content has been automatically posted for you. You can turn these notifications off.
- If, for some reason, you did not like the content that was automatically posted you can login to your social media account to remove the post.

### **How to Setup ACE Auto-Posting to Facebook**

All Facebook users have a "profile", your Facebook profile is typically used to connect with friends and can only be seen by others if they log into Facebook. Many FB user also have a separate Facebook "page" which is typically used for businesses and can be accessed by the public, in other words visitors do not need to be logged in, or a member of Facebook to see a business page. ACE can post to your personal profile or any business page that you control. You can change your ACE auto-post settings anytime to stop.

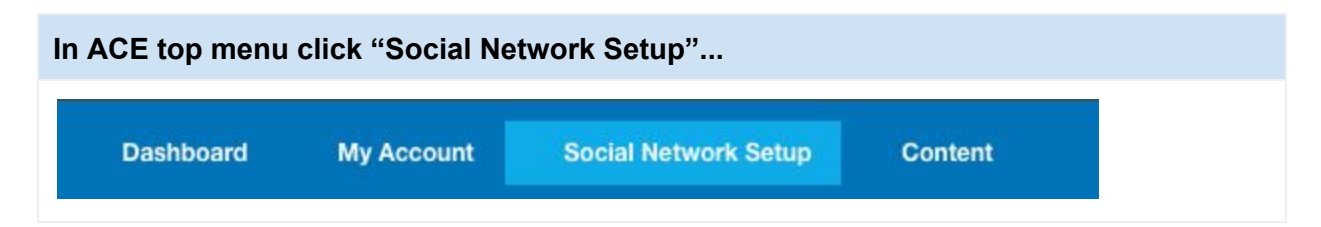

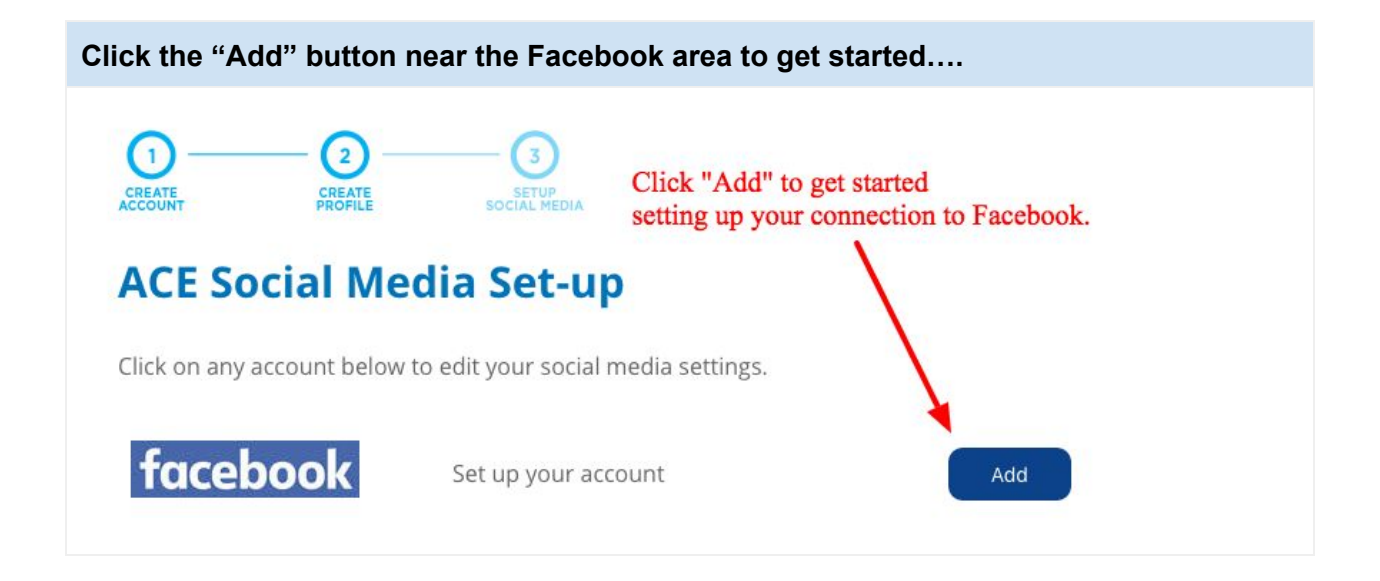

**Start by giving your connection a name. It can be any name like, "My FB account" , just give it a name so that you can identify this connection. (We have heard that some clients have more than one FB account give this connection a name so you know which account you are using.)**

**ACE Social Media Settings** Create your ACE settings for this social media account. 1) Give this connection a name, any name Connect an account for Facebook that will help you recognize, like "Peter's FB Profile & Pages". Connection Name

**Next, click "Create Connection" to launch the Facebook login...**

Activate this account 2 ?

Auto-Post from this account 2? Send Auto-Post email notifications @ ? 2) Click "Create Connection" to access Facebook login area. **Create Connection** 

**The Facebook login window will launch. You are now on Facebook. Facebook will ask you for username and password. After successful login FB will authorize ACE to post on your behalf. ACE is secure and does not collect your Facebook password.**

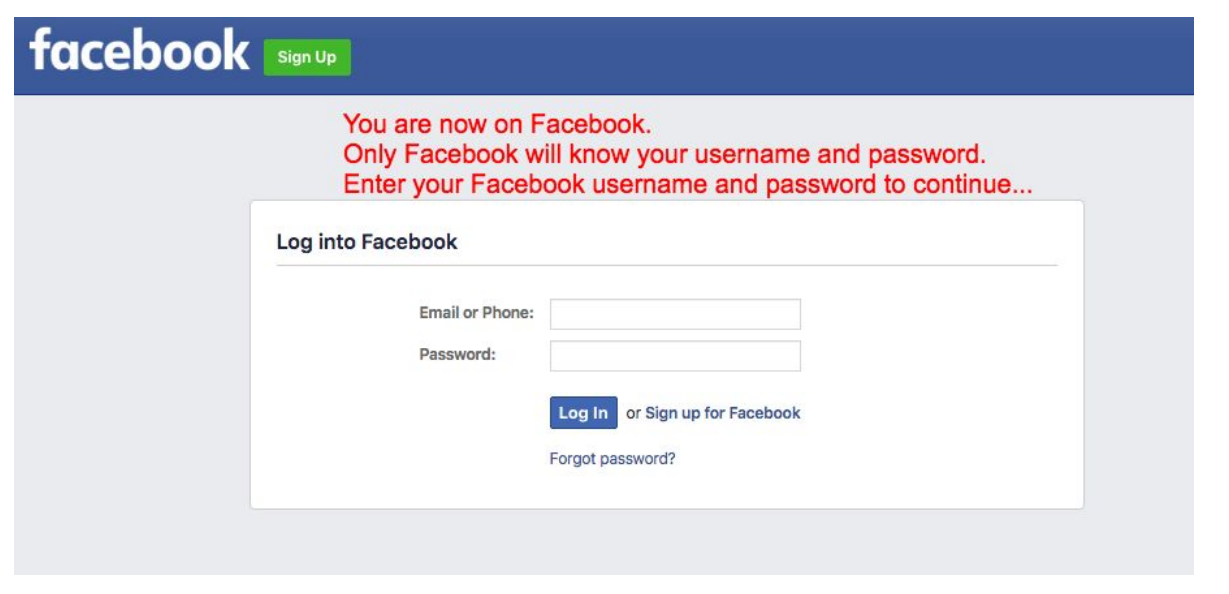

**After successful login to Facebook you will be returned to ACE.**

**ACE will list your personal profile as well as any Facebook business pages that it has found in your FB account....**

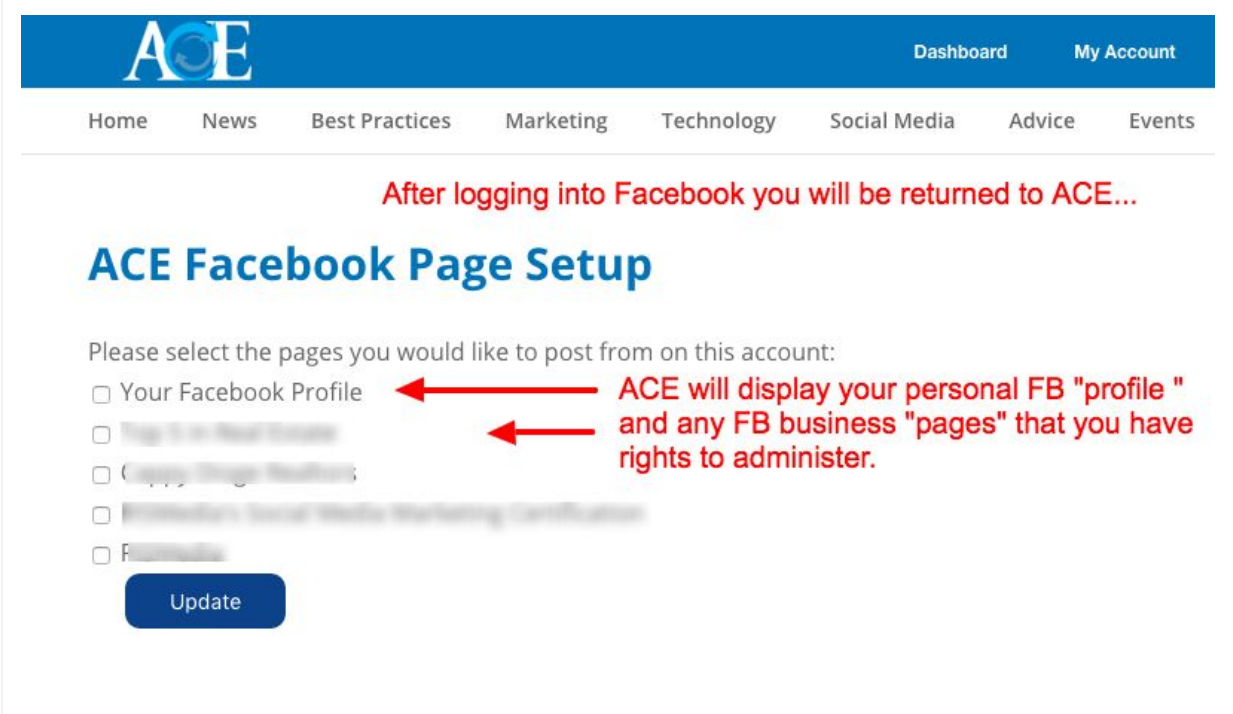

**Check the boxes near the Facebook areas that you want to have automatically updated with ACE posts. You can change this later, anytime. Click Update...**

# **ACE Facebook Page Setup**

Please select the pages you would like to post from on this account:

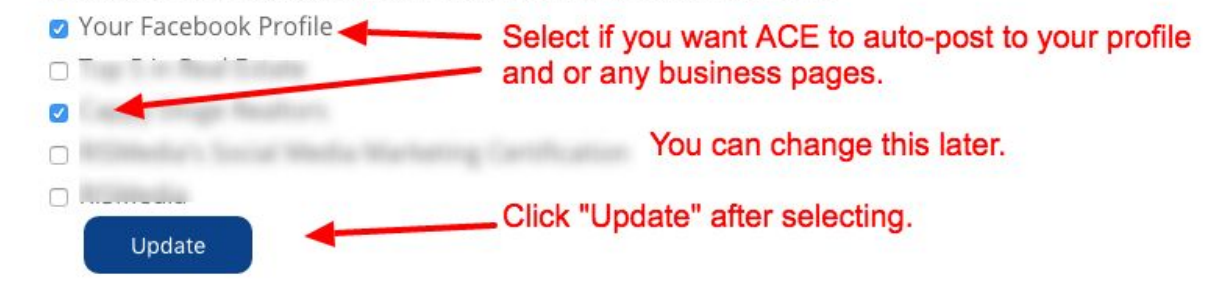

**Succes! ACE is now ready to start autoposting to the selected area of your Facebook account. Autoposting will begin within 24 hours….**

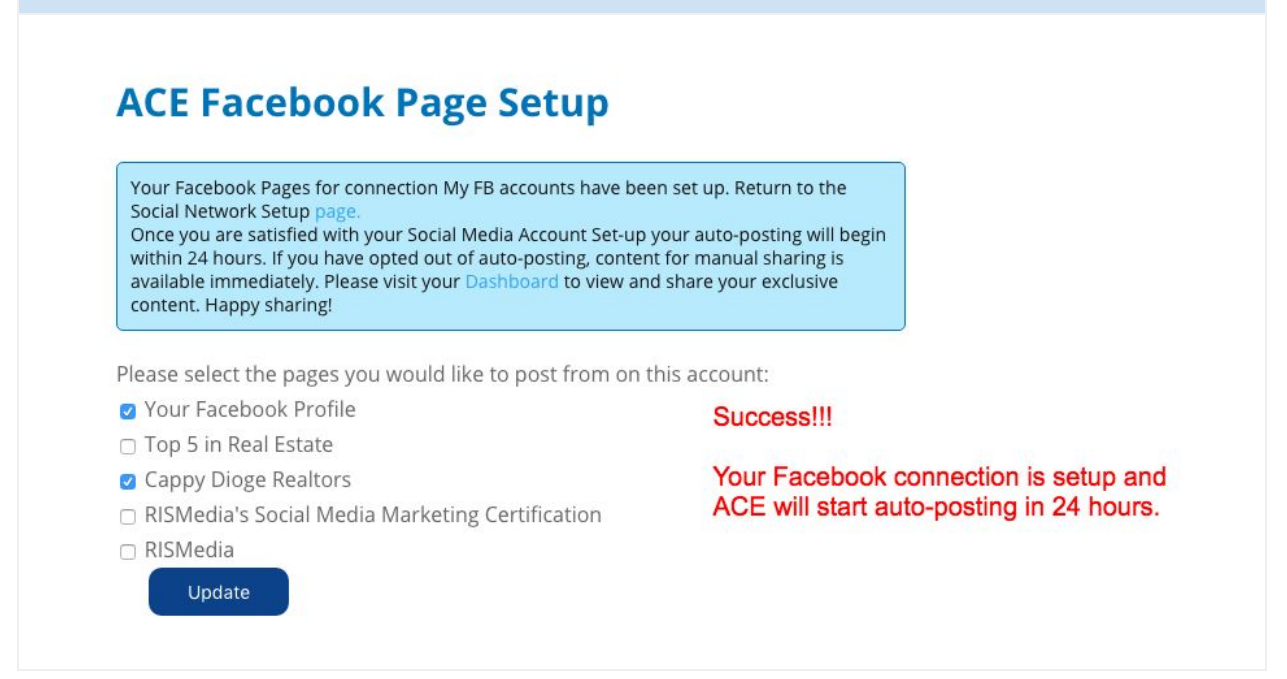

**If you would like to post something right away, consider posting something manually from the ACE Exclusive Content area or visit RISMedia.com and share just about any story. RISMedia.com is the leader in real estate information and updates with new stories daily.**

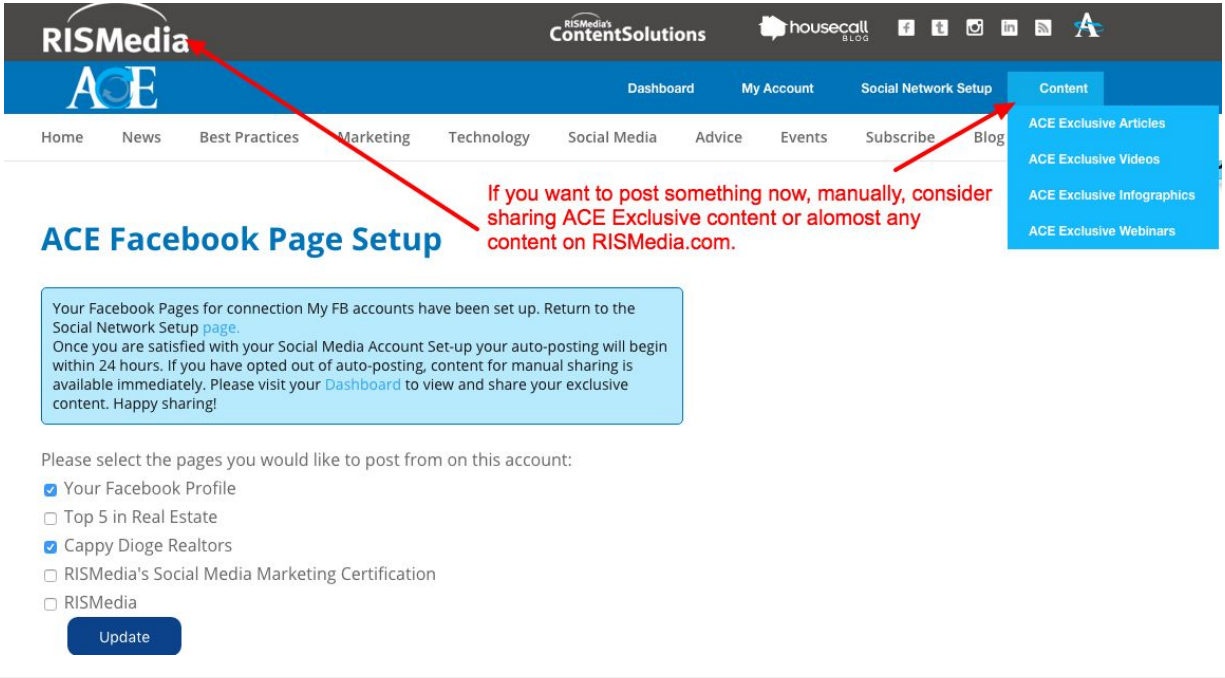

**Edit Auto Post Settings: Need to make a change to your Facebook autopost settings? Click "Setup Social Network" from the top menu to access the "ACE Social Media Setup" page. Click "Edit" button near your Facebook connection.**

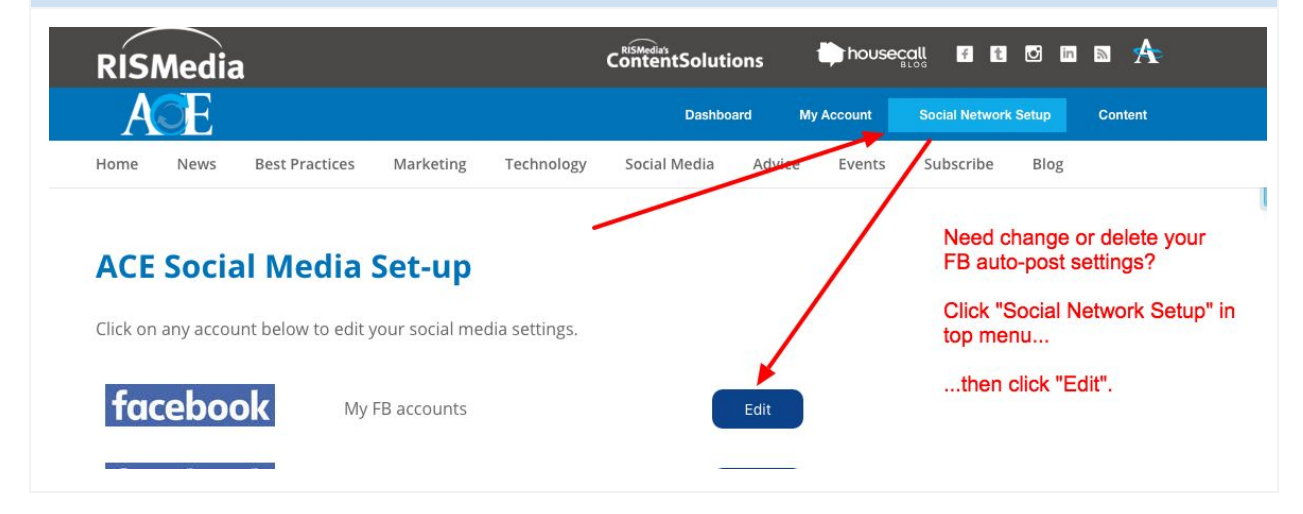

**Make any changes or delete the connection altogether.ACE Social Media Settings** Create your ACE settings for this social media account. Make changes or delete this FB connection Edit My FB accounts entirely from here. Activate this account 2? Auto-Post from this account 2? Send Auto-Post email notifications 2 ? Be sure to click "Save Changes" if you Save Changes have made any adjusments. Edit Pages for this connection here. You can delete this connection here.